## **Cómo obtener el Certificado Digital**

#### **¿QUÉ ES?**

Un certificado electrónico o digital es un documento firmado electrónicamente por un prestador de servicios de certificación que vincula unos datos de verificación de firma a un firmante y confirma su identidad. Son como un DNI electrónico que garantizan en Internet la identidad de las personas.

### **¿PARA QUÉ SIRVE?**

Un Certificado sirve para:

- Autentificar la identidad del usuario, de forma electrónica, ante terceros.
- Firmar digitalmente de forma que se garantice la integridad de los datos trasmitidos y su procedencia.
- Cifrar datos para que sólo el destinatario del documento pueda acceder a su contenido.

Mediante los certificados electrónicos es posible tramitar por vía telemática los procedimientos administrativos de las diferentes Consejerías y Organismos de la Junta de Andalucía en los que se requiera firma electrónica, con plena validez y eficacia jurídica. El Certificado permite identificarse en Internet e intercambiar información con otras personas de una manera segura.

### **¿CÓMO OBTENERLO?**

El procedimiento es muy sencillo:

## **1º. Solicitud vía internet del Certificado de Usuario.**

## **2º. Acreditación de la identidad en una Oficina de Registro.**

## **3º. Descarga del Certificado de Usuario.**

**En este punto ya debes tener instalado el Certificado en el Pc, los siguientes pasos son muy recomendados pero no imprescindibles para utilizar tu Certificado.** 

## **4º. Hacer copia de Seguridad del Certificado de Usuario.**

**Debéis saber que el certificado que acabáis de descargar lo tenéis instalado en el navegador que hayáis escogido (Internet Explorer, Mozilla Firefox, etc.). El certificado que acabáis de instalar, está en vuestro navegador sin ningún tipo de seguridad, es decir, cualquier persona que se siente en el ordenador donde está instalado el Certificado, puede hacerse pasar por vosotros en operaciones a través de internet que requieran identificación electrónica. Esto no debe ser problema si el ordenador donde está instalado es vuestro ordenador personal de casa, al cual, sólo accedéis vosotros y/o personas de mucha confianza. Pero si lo habéis hecho en el ordenador del trabajo o cualquier otro ordenador accesible por más usuarios, os recomiendo que hagáis el paso 5 OBLIGATORIAMENTE.** 

## **5º. Instalar el Certificado de Usuario en un PC protegiéndolo con una contraseña.**

### **1. Solicitud vía internet del Certificado**: puedes tramitar la solicitud a través de la siguiente página:

www.fnmt.es

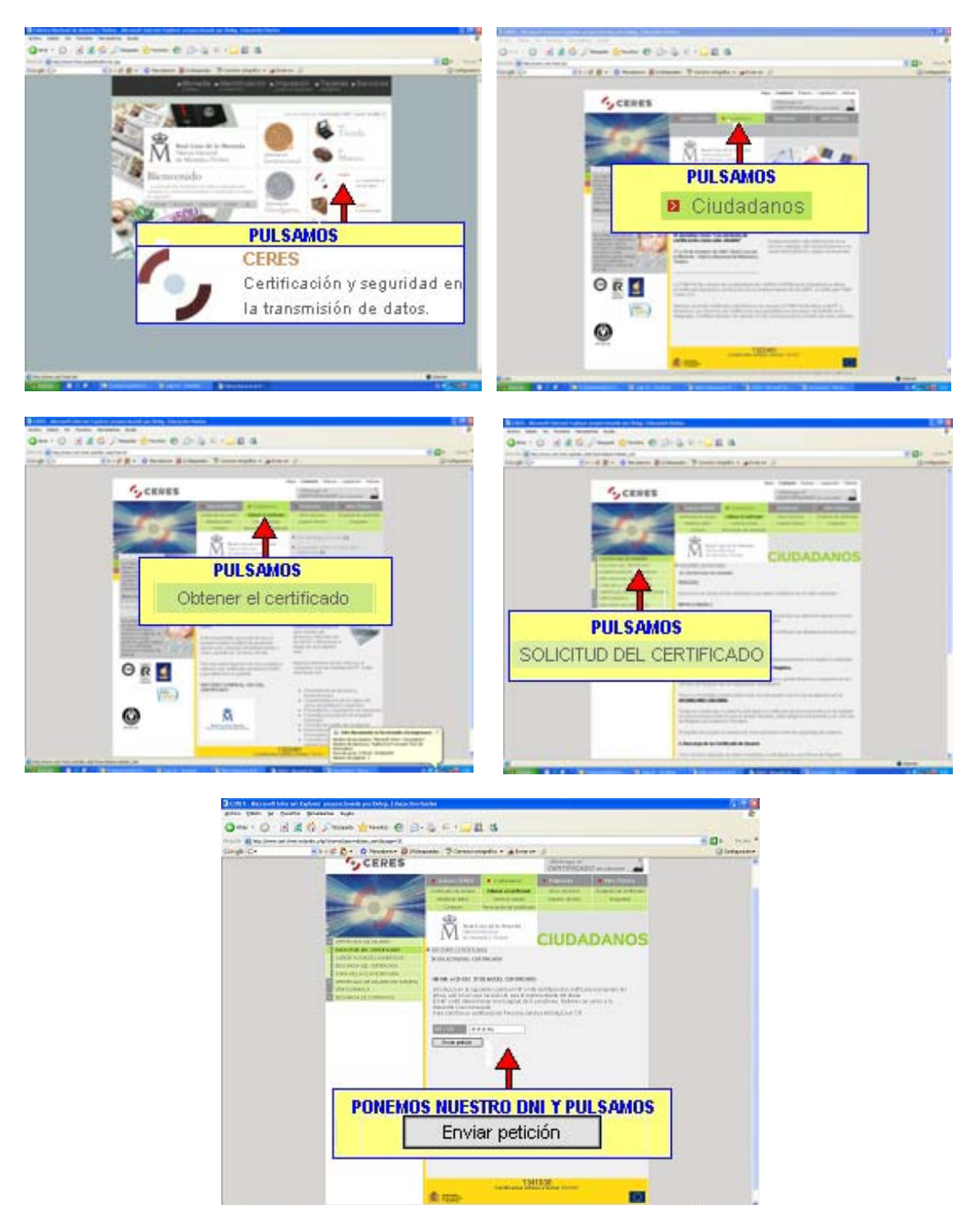

Es posible que cuando pulsemos el botón "Enviar petición" nos salgan estas dos ventanitas de abajo …

.<br>Neligo polencial pere la casociatia de cience dos . Ein stavet okkovident unnere erthaden sunnere. Sie ko storres å entland deleka sädar ertikedoren unnat<br>, Jaak skop unnerede:  $\frac{1}{2}$   $\frac{1}{2}$   $\frac{1}{2}$   $\frac{1}{2}$   $\frac{1}{2}$ 

Le decimos que "Sí".

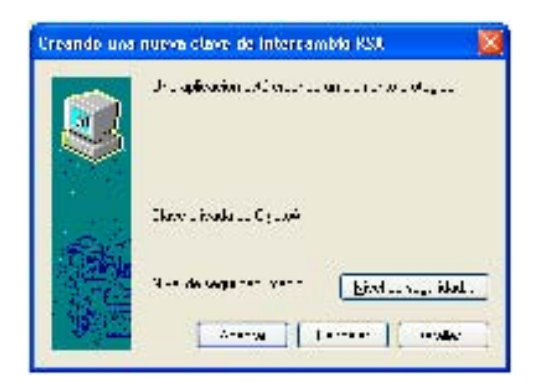

Pulsamos en Aceptar.

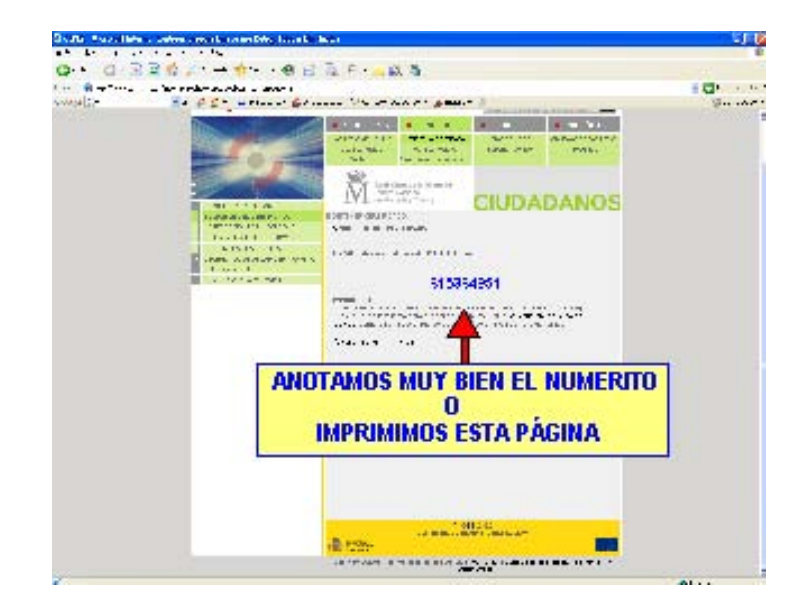

Al final de este proceso obtendrás un código que deberás presentar al acreditar tu identidad.

# **2. Acreditación de la identidad en una Oficina de Registro**:

Ahora tendrás que acudir a una oficina de registro con tu DNI y el numerito del paso 1. Si has solicitado un *certificado de persona física*, puedes dirigirte a cualquiera de las Oficinas de Registro de los Organismos acreditados. Entre ellos se encuentra la oficina presencial del Servicio de Atención al Ciudadano de la Consejería de Innovación, Ciencia y Empresa de la Junta de Andalucía en Huelva en la Avda. Manuel Siurot, 4.

Para tu comodidad, puedes hacer uso del servicio de localización de las oficinas más cercanas en la siguiente dirección:

## **http://www.cert.fnmt.es/popup\_frame.php?p=34&l=es**

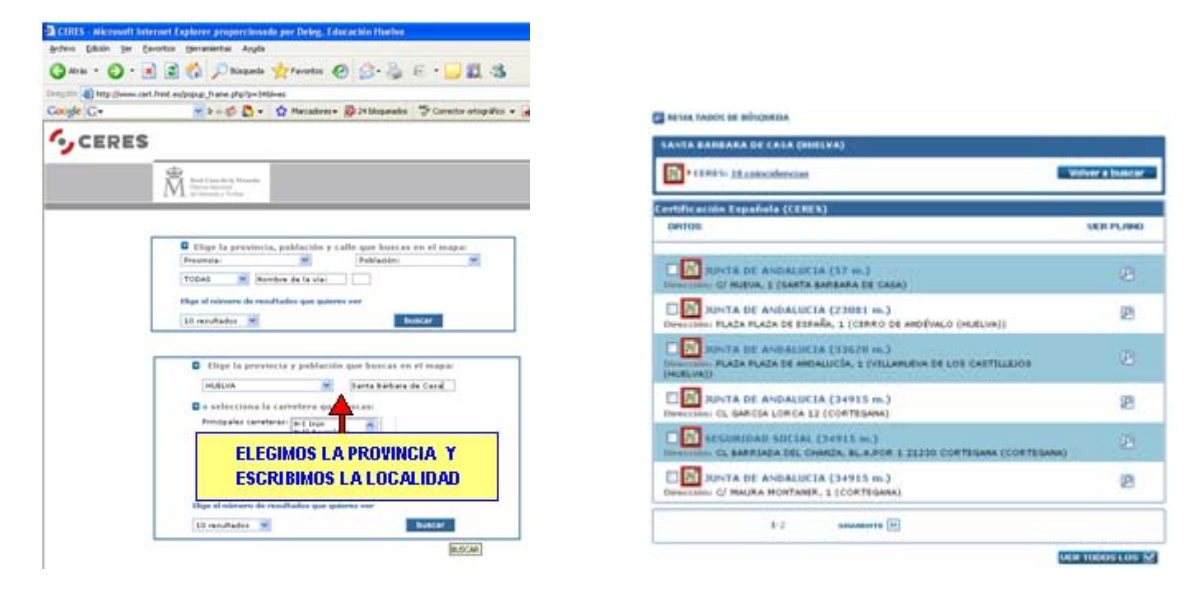

Te recomiendo que utilices el cuadrito de abajo y simplemente pongas la provincia y la localidad donde quieres acreditar tu identidad. Cuando pulses en buscar te aparecerá una lista con los puntos más cercanos.

Ten en cuenta que si has solicitado un certificado de persona jurídica (o de entidad sin personalidad jurídica) para el ámbito tributario, debes dirigirte únicamente a las Oficinas de Registro de la Agencia Tributaria.

El registro de usuario es presencial. Esto aumenta el nivel de seguridad del sistema.

**3. Descarga del Certificado de Usuario:** unos minutos después de haber acreditado tu identidad en una Oficina de Registro, haciendo uso del código de solicitud obtenido en el paso 1, podrás descargar tu certificado desde esta página web:

### www.fnmt.es

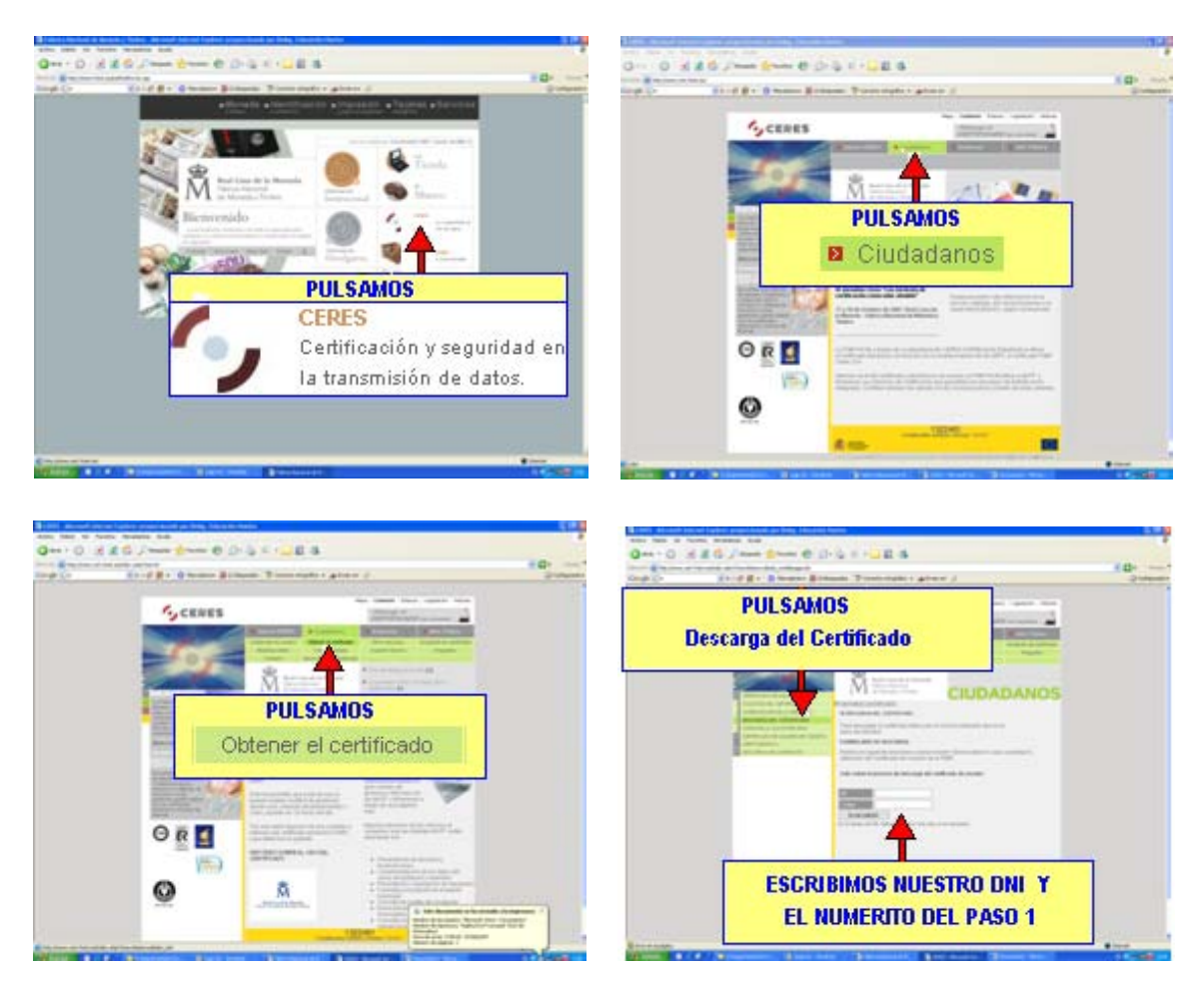

Si pregunta algo debéis darle "Sí".

Cuando terminéis ya debéis tener instalado el certificado en vuestro navegador.

# **4º. Hacer copia de Seguridad del Certificado de Usuario (Internet**

**Explorer). La F.N.M.T. recomienda que haga copia de seguridad a disco de su certificado junto con la clave privada y guárdela en lugar seguro. Nunca entregue copia de su clave privada a nadie bajo ningún concepto**.

> **En el menú de Internet Explorer "Herramientas", buscamos y pulsamos en "Opciones de Internet". Deberá aparecer la siguiente pantalla:**

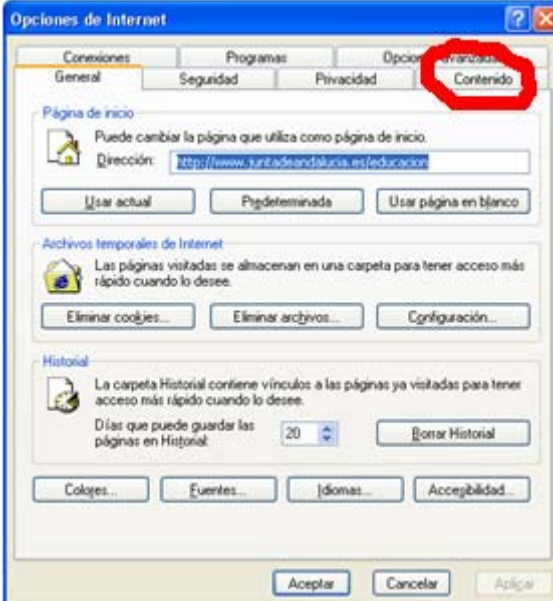

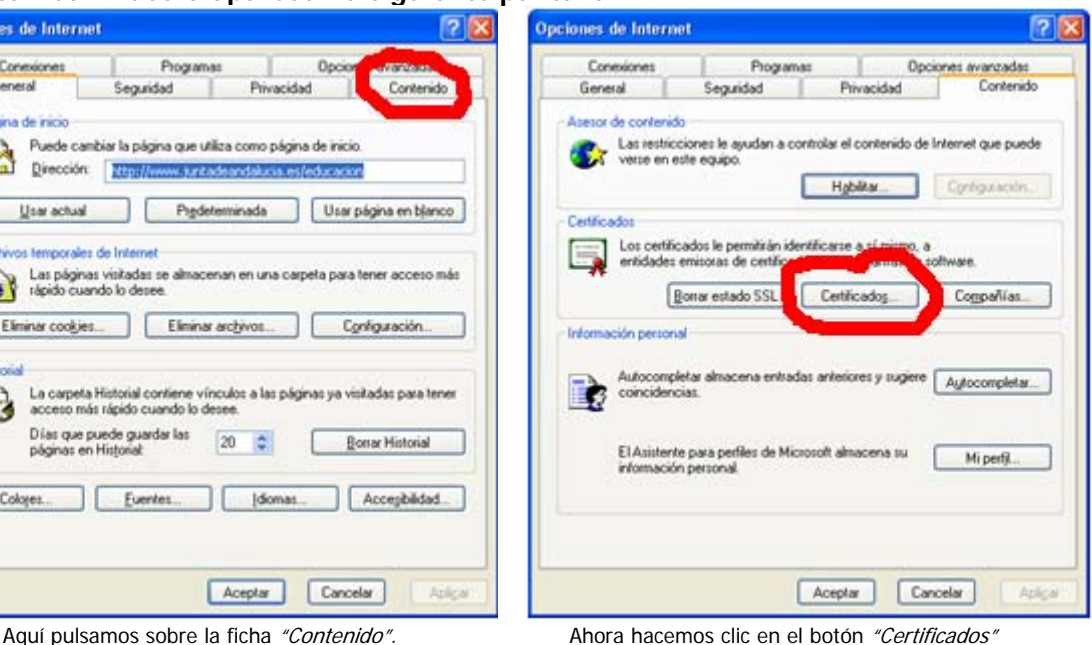

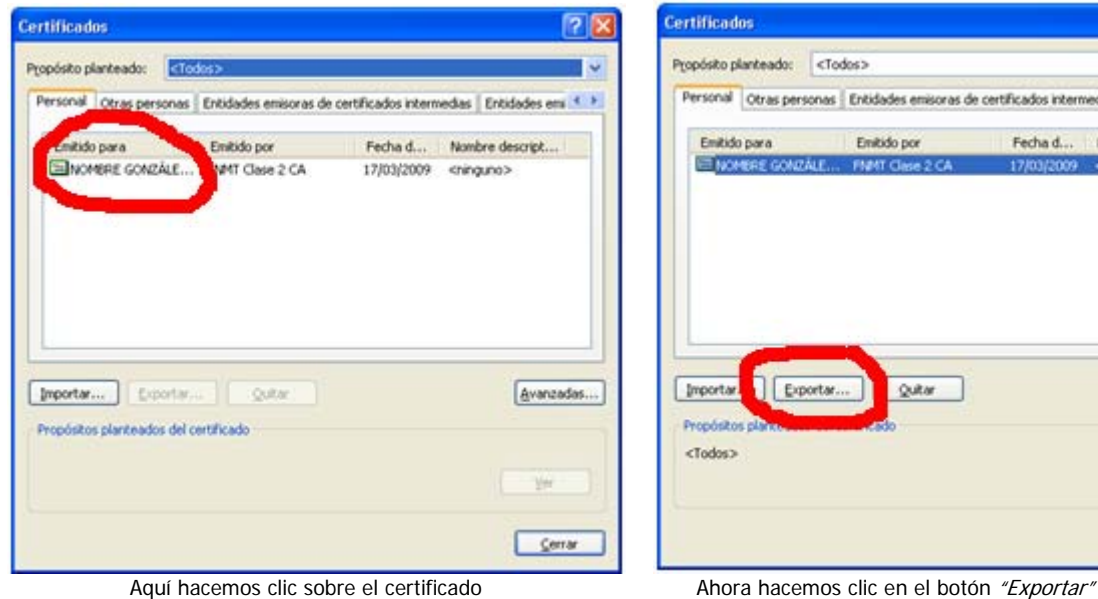

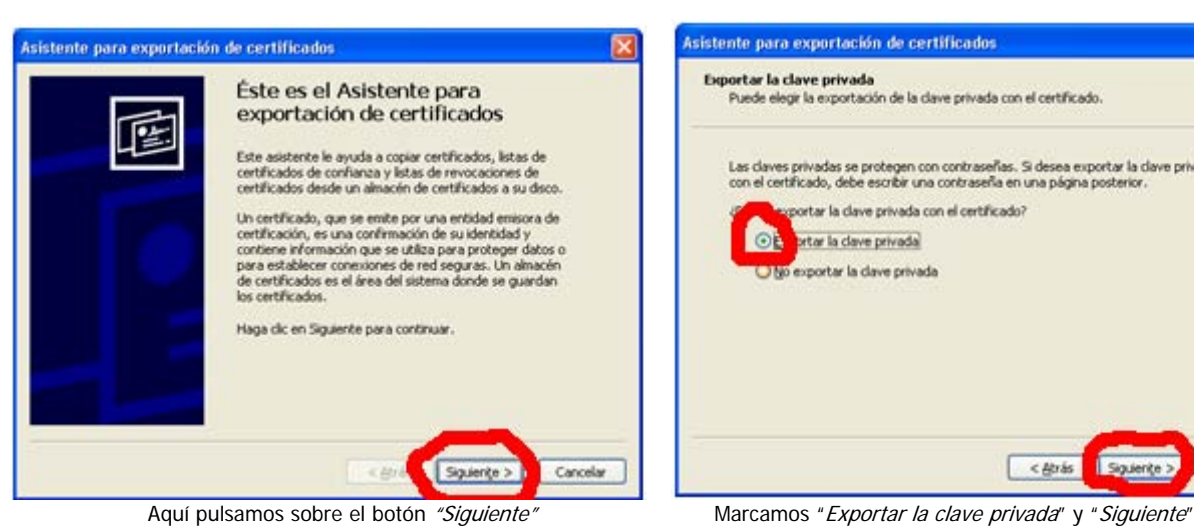

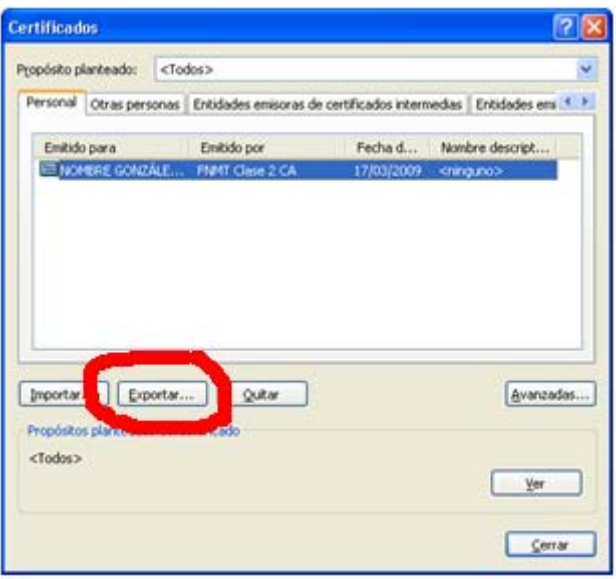

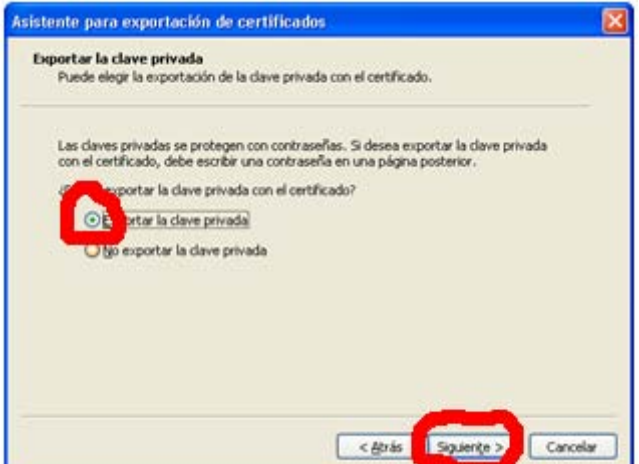

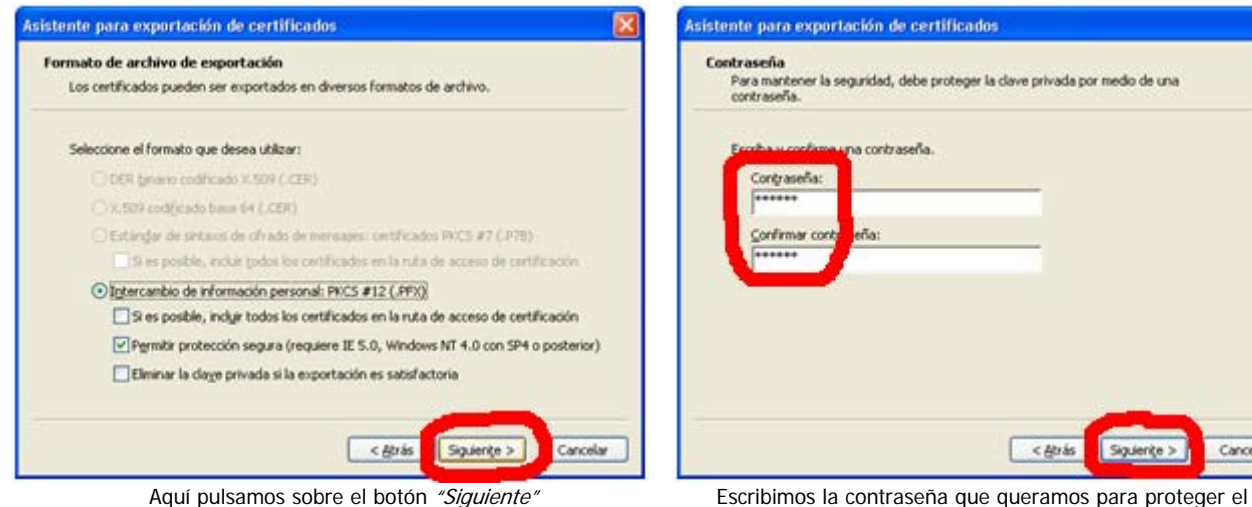

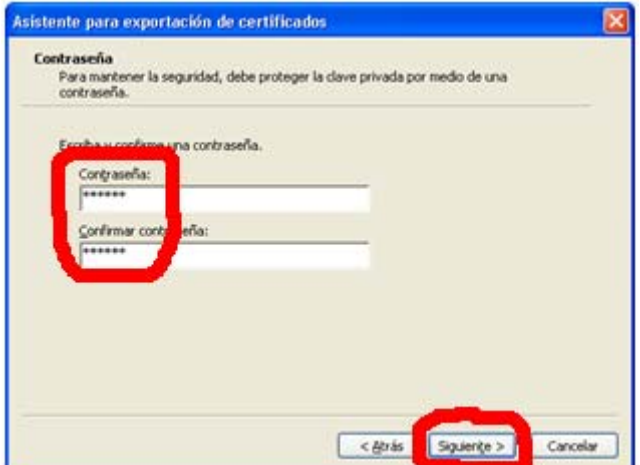

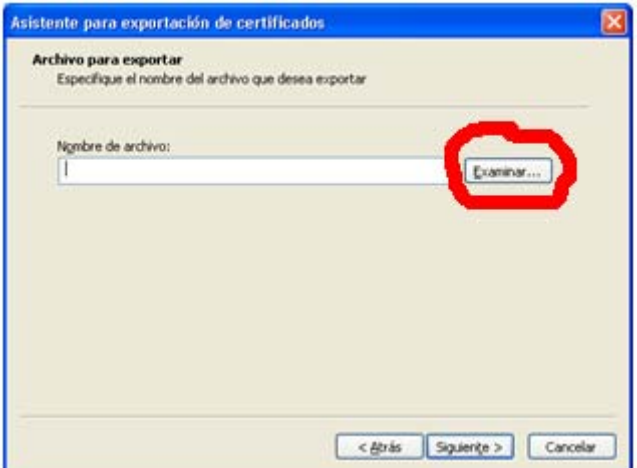

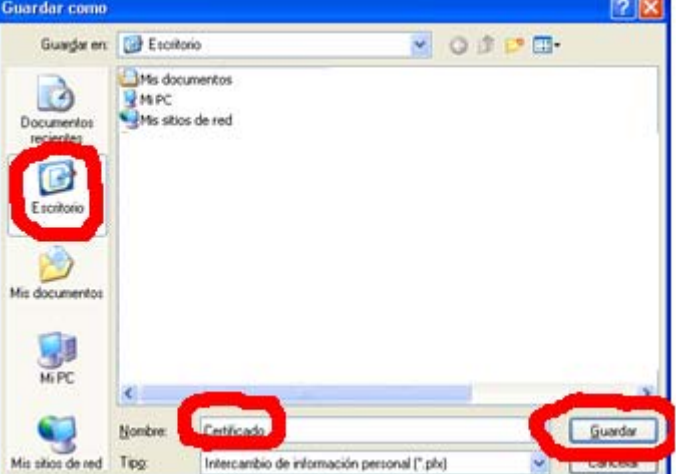

nuestro Certificado, escribimos un nombre y pulsamos "Guardar".

Aquí pulsamos sobre el botón "Examinar" Seleccionamos dónde queremos quardar el archivo que contendrá

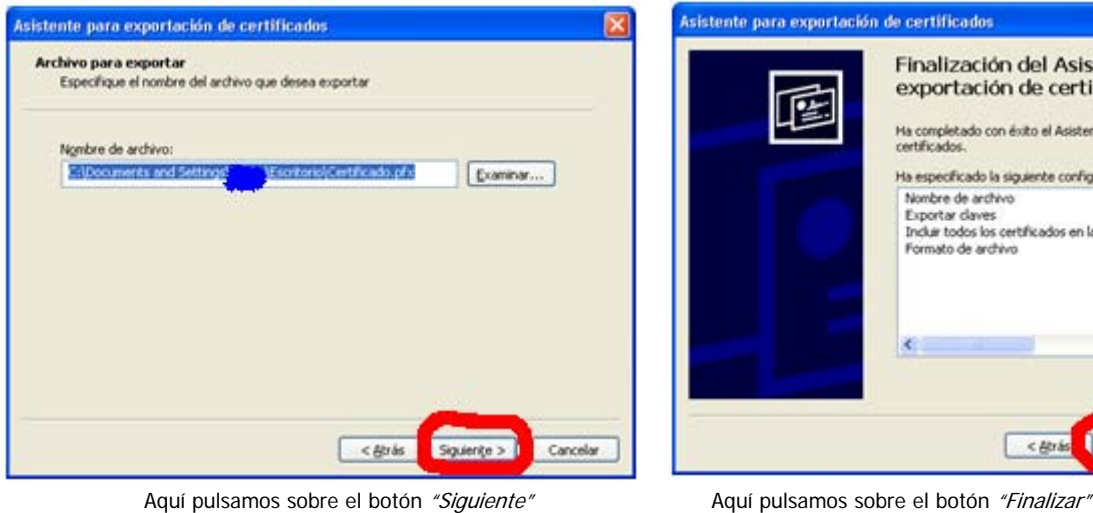

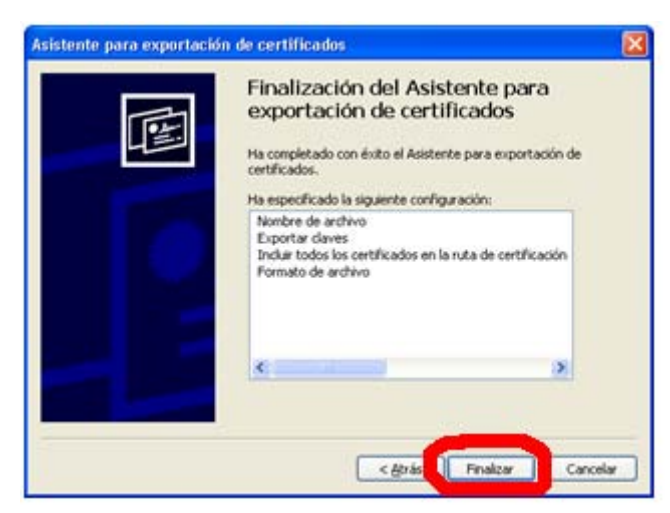

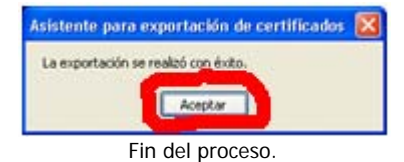

Si el archivo lo guardasteis en el PC os recomendamos que le hagáis una copia a un CD, disquete o lápiz usb y lo guardéis en lugar seguro.

archivo que contendrá nuestro Certificado.

## **4º. Hacer copia de Seguridad del Certificado de Usuario (Mozilla Firefox).**

**En el menú de Mozilla Firefox "Herramientas", buscamos y pulsamos en "Opciones". Deberá aparecer la siguiente pantalla:** 

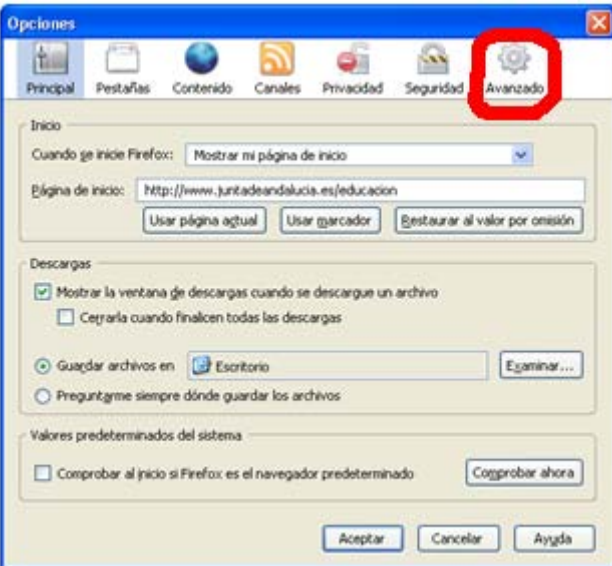

Aquí pulsamos sobre el botón "Avanzado" Aquí pulsamos sobre la pestaña "Cifrado"

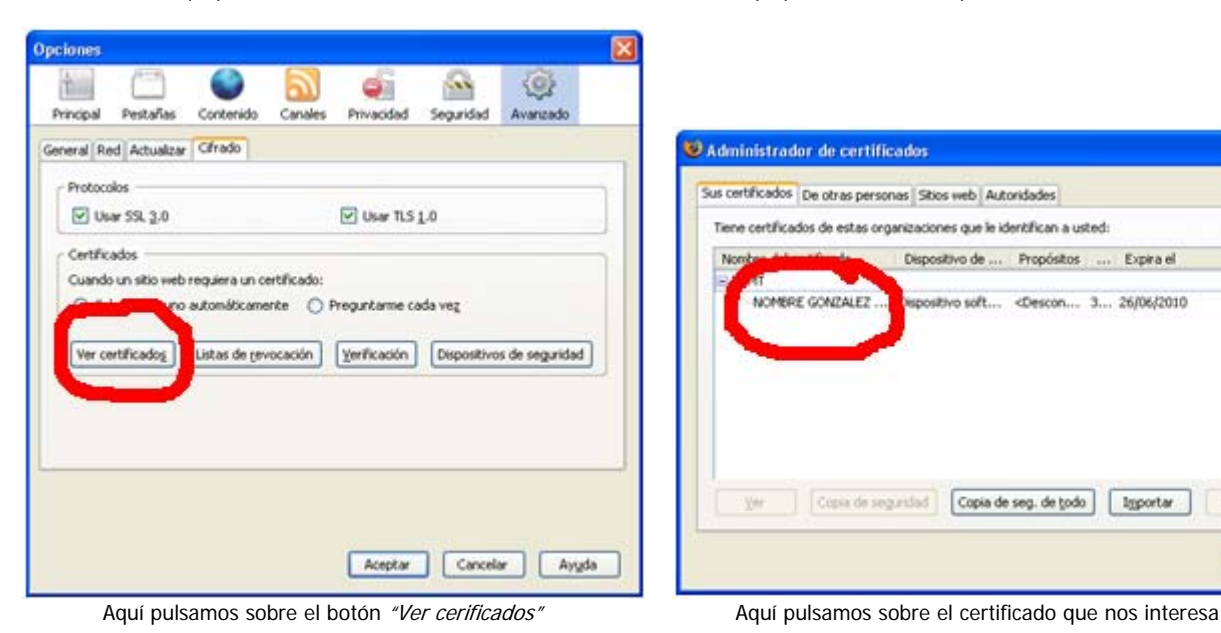

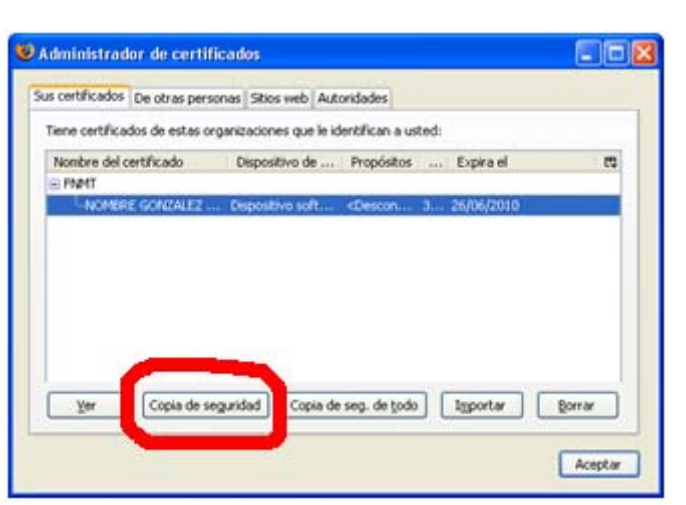

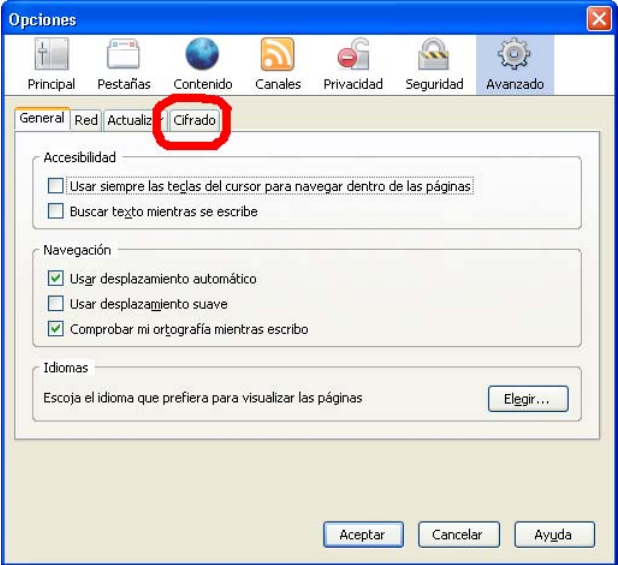

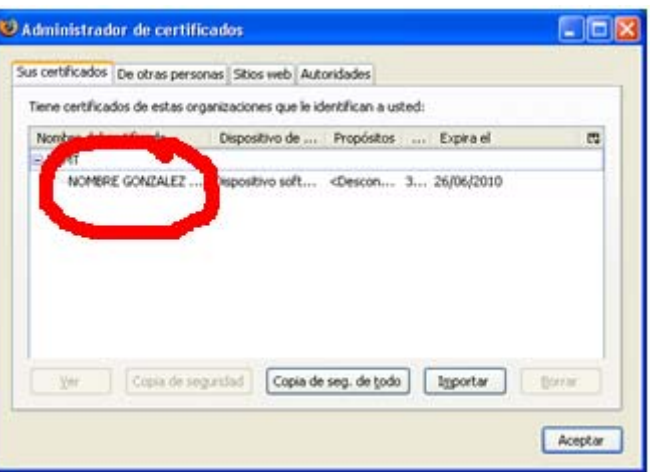

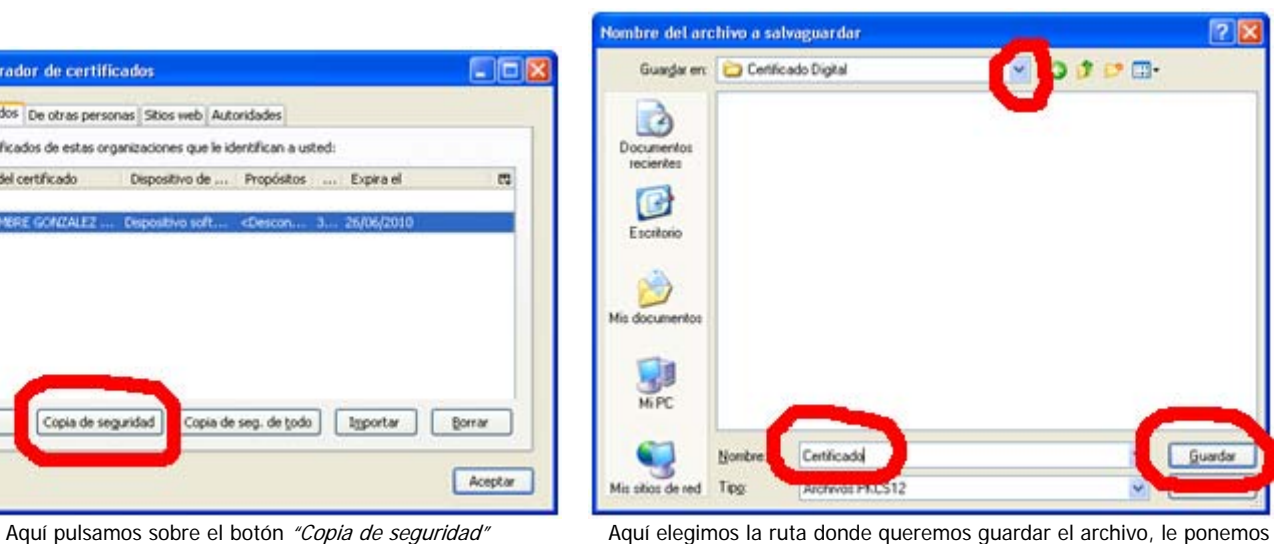

un nombre y pulsamos en "Guardar"

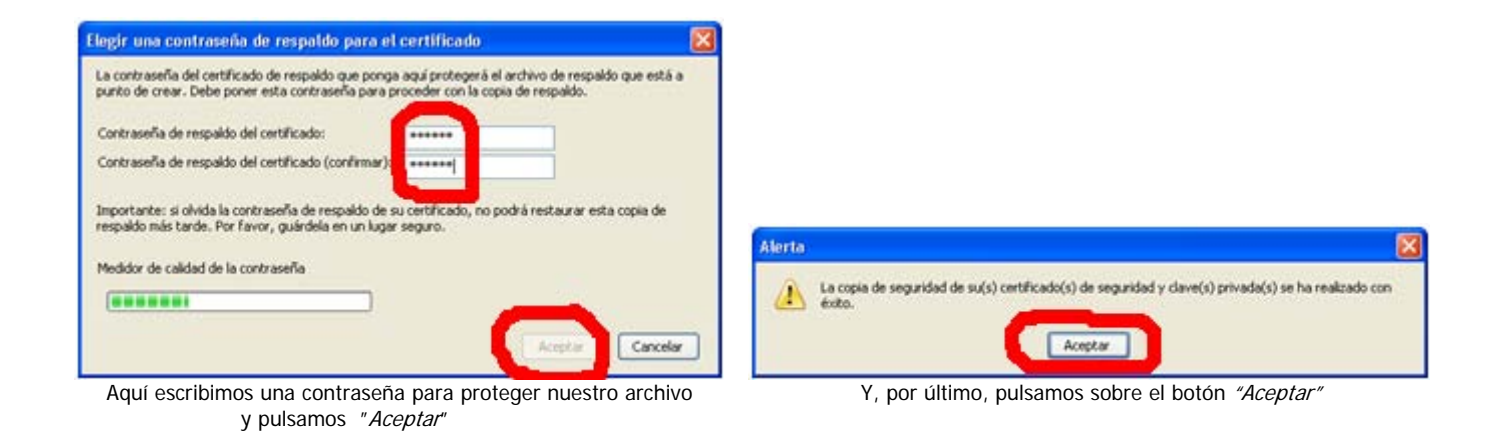

Nota: Si el archivo lo guardasteis en el PC os recomendamos que le hagáis una copia a un CD, disquete o lápiz usb y lo guardéis en lugar seguro.

## **5º. Instalar el Certificado de Usuario en un PC protegiéndolo con una contraseña (Internet Explorer).**

Para instalar manualmente el Certificado en cualquier PC necesitamos el archivo de copia de seguridad que hicimos en el paso anterior.

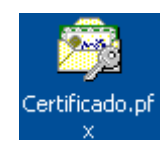

Lo primero será hacer doble clic en él.

Una vez hecho esto aparecerá el Asistente de Importación de Certificados de Internet Explorer.

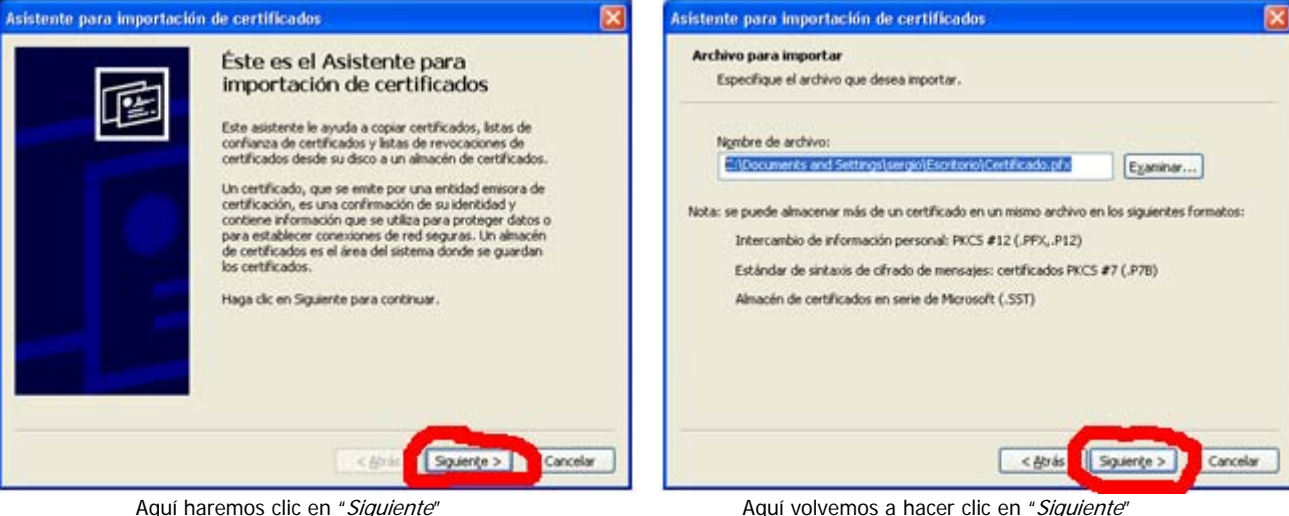

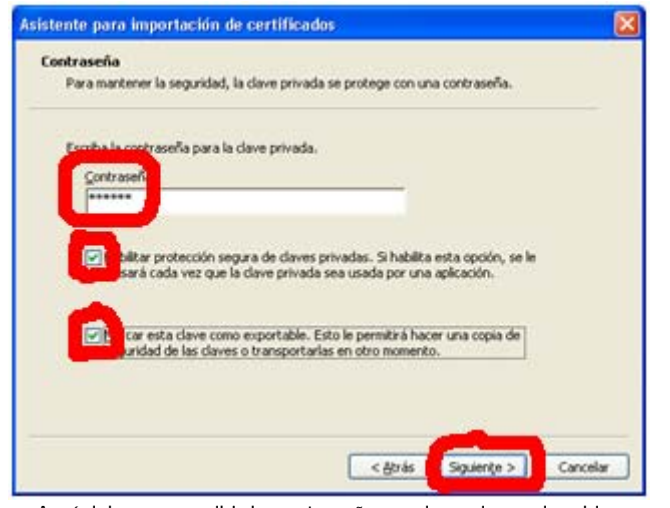

Aquí debemos escribir la contraseña que le pusimos al archivo Aquí simplemente pulsaremos en "Siguiente" Cuando hicimos la copia de seguridad Y MARCAREMOS LAS DOS CASILLAS DE ABAJO.

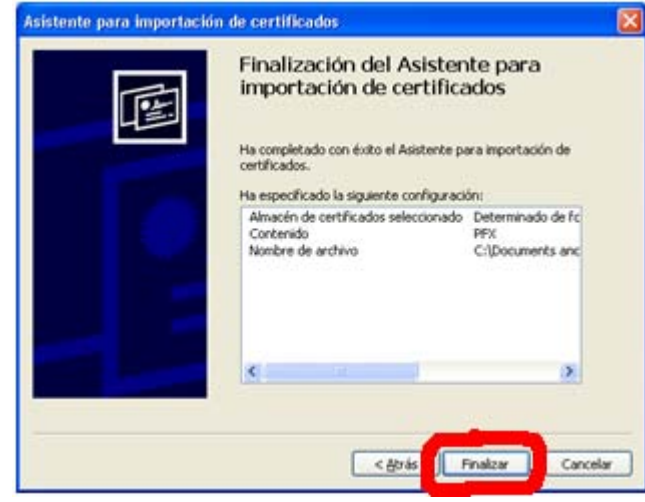

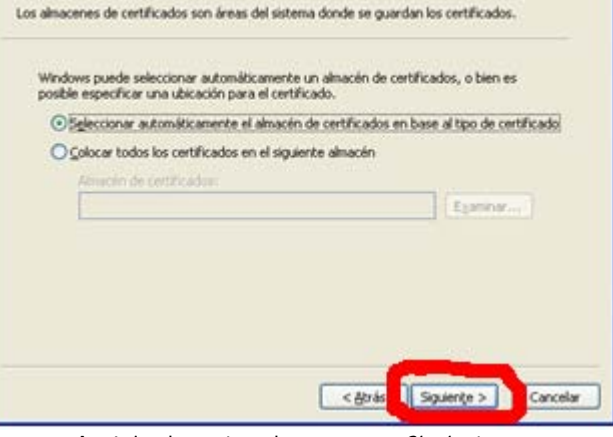

Asistente para importación de certificados

Almacén de certificados

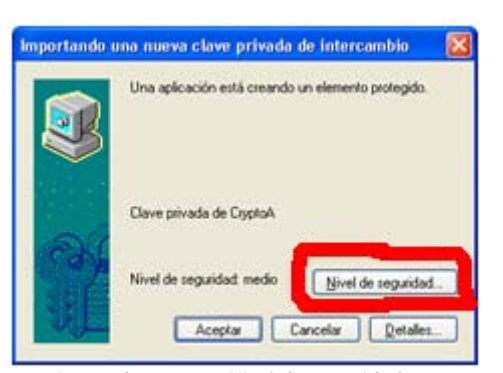

Aquí pulsares en "*Finalizar*" Aquí pulsaremos "Nivel de seguridad"

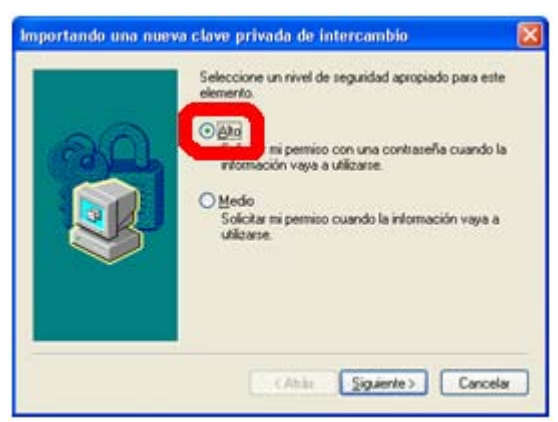

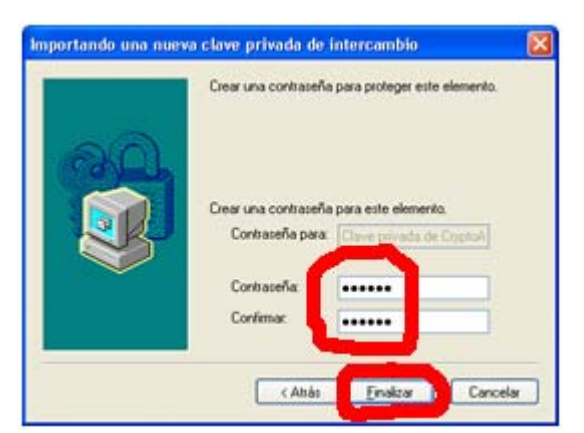

Marcaremos la casilla "Alto" Escribimos la contraseña que queremos que nos pida el sistema cada vez que se vaya a utilizar nuestro certificado (recomendamos que sea la misma que le pusisteis al archivo) .

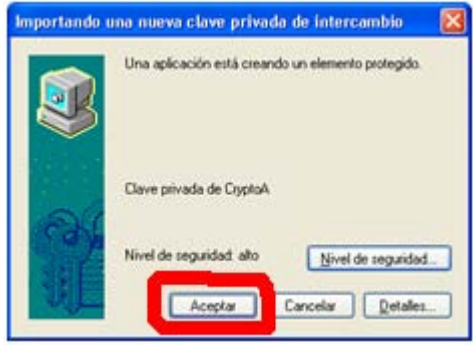

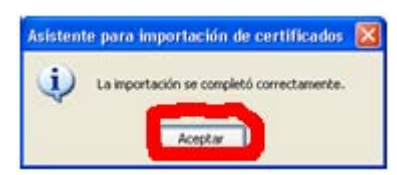

Simplemente pulsamos "Aceptar" Ya tenemos nuestro certificado protegido con contraseña.

# **Más información en:**

**>http://www.juntadeandalucia.es/justiciayadministracionpublica/oficina\_virtual/oficina\_virtual.php?contenido=obtenci on\_certificado\_digital\_de\_la\_FNMT-RCM**

# **Curso básico de Certificados Digitales:**

**>http://ws024.juntadeandalucia.es:8080/cursoCertificados/inicio.htm**